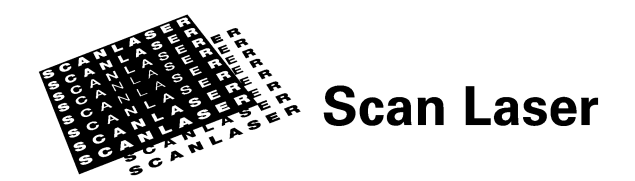

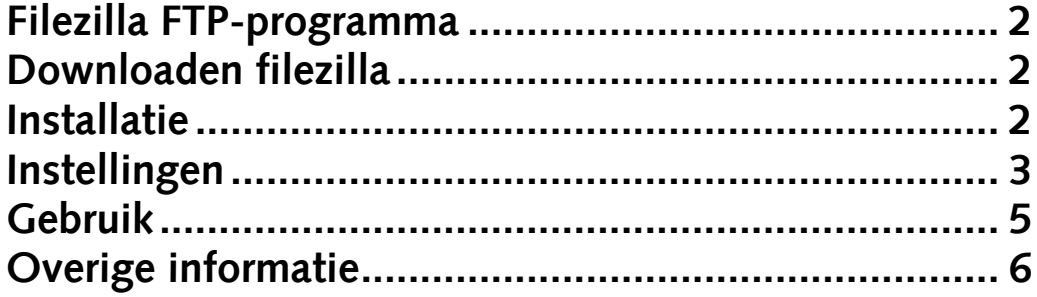

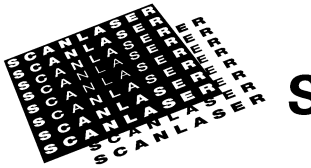

**Scan Laser** 

### <span id="page-1-0"></span>**Filezilla FTP-programma**

Filezilla is een gratis FTP-programma dat gebruikt kan worden voor het up- en/of downloaden van bestanden naar en van een FTP-server. In deze instructie wordt duidelijk gemaakt hoe Filezilla geinstalleerd en ingesteld moet worden om verbinding te maken met de FTP-server van Scan Laser.

#### <span id="page-1-1"></span>**Downloaden filezilla**

Filezilla kan gedownload worden voor Windows, Linux en de Mac vanaf de volgende locatie:

<http://filezilla-project.org/download.php?type=client>

### <span id="page-1-2"></span>**Installatie**

In dit voorbeeld gaan we uit van een Windows installatie. Dubbelklik het gedownloade bestand om de installatie te starten. Tijdens de installatie kunnen de standaard instellingen van het installatieprogramma worden gebruikt.

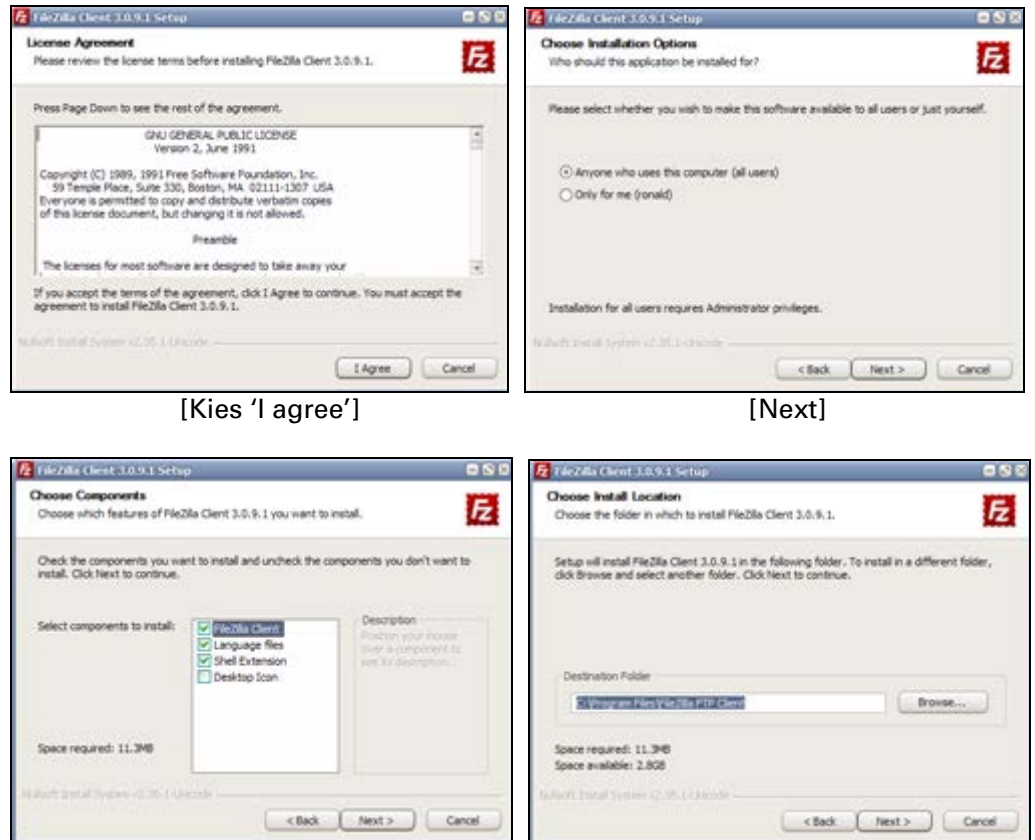

[Next] [Next]

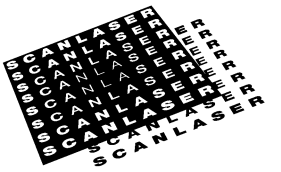

# **& Scan Laser**

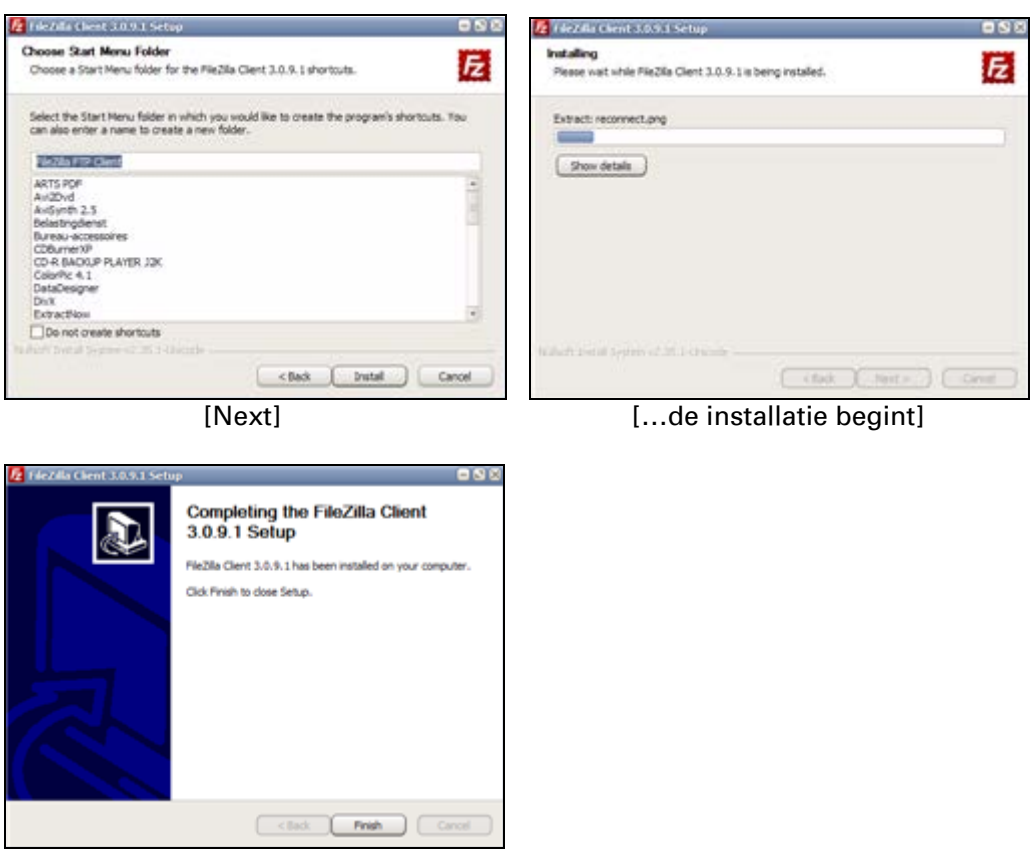

[Finish]

## <span id="page-2-0"></span>**Instellingen**

Start Filezilla vanuit het startmenu (Windows) of vanuit de Applications map (Mac).

Kies vervolgens voor de sitemanager door op de button linksbovenin de klikken:

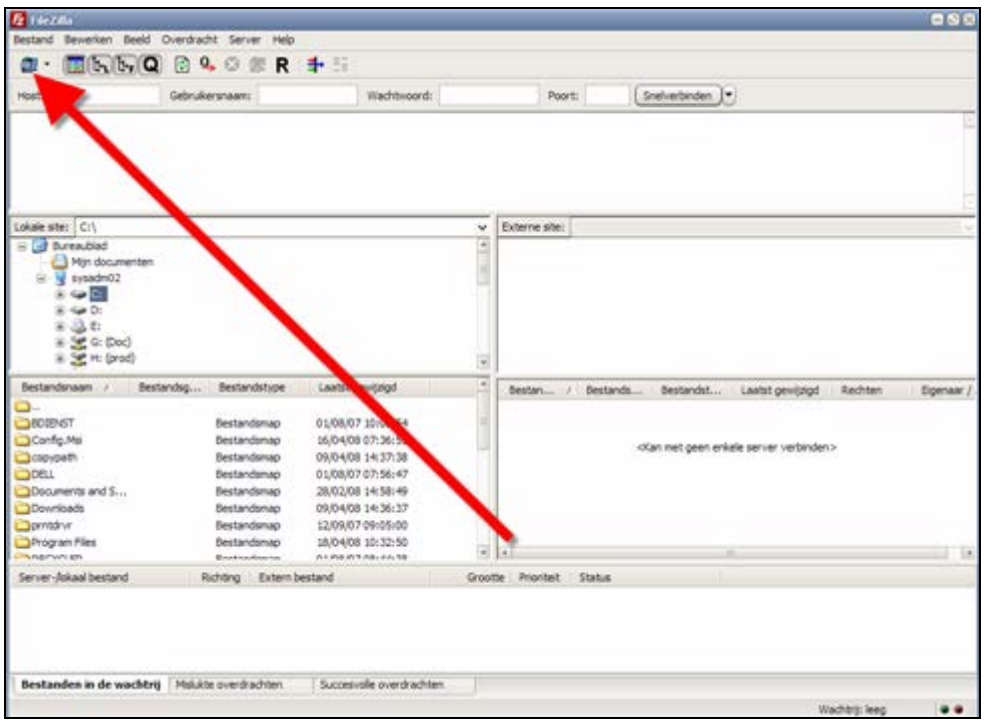

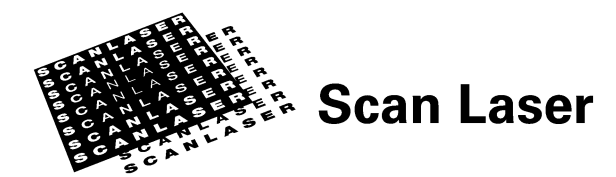

Het volgende scherm zal getoond worden, klik op Nieuwe Site:.

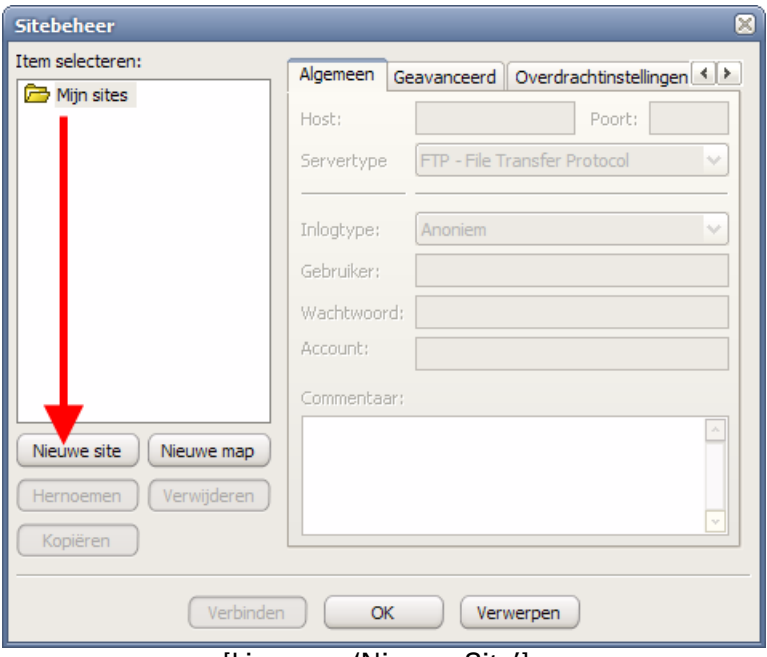

[kies voor 'Nieuwe Site']

U kunt nu de volgende gegevens invoeren: Sitenaam: Een willekeurige naam (in dit voorbeeld 'Scanlaser') Host: ftp.scanlaser.nl Poort: 21 Servertype: Gebruik hier FTP tenzij u bij ons een SFTP account heeft. Inlogtype: Normaal Gebruiker: uw loginnaam Wachtwoord: uw wachtwoord

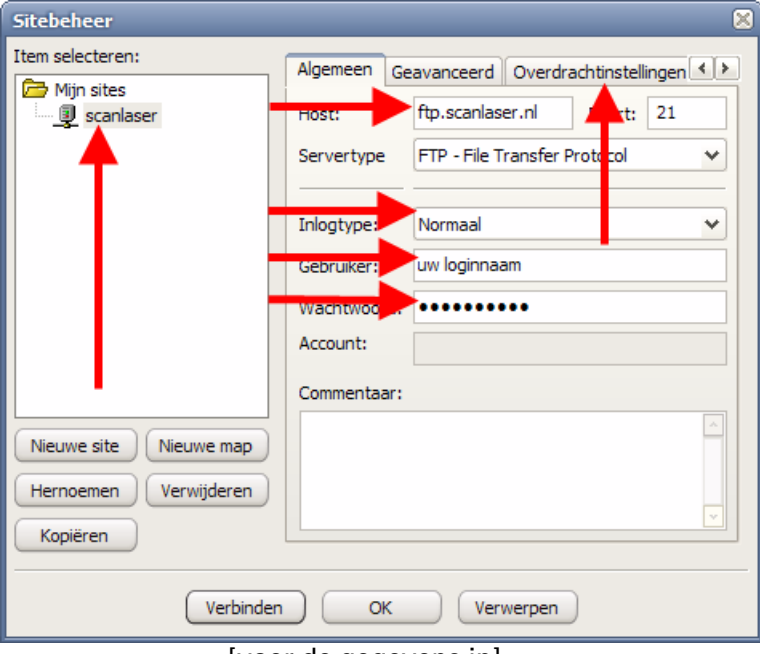

[voer de gegevens in]

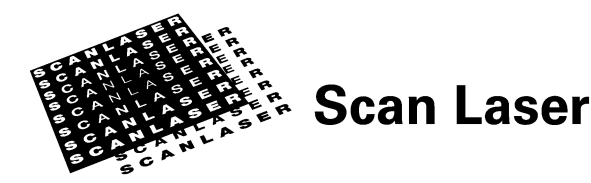

Kies na het invullen van uw gegegevens de tab 'Overdrachtsinstellingen' en selecteer 'Passief':

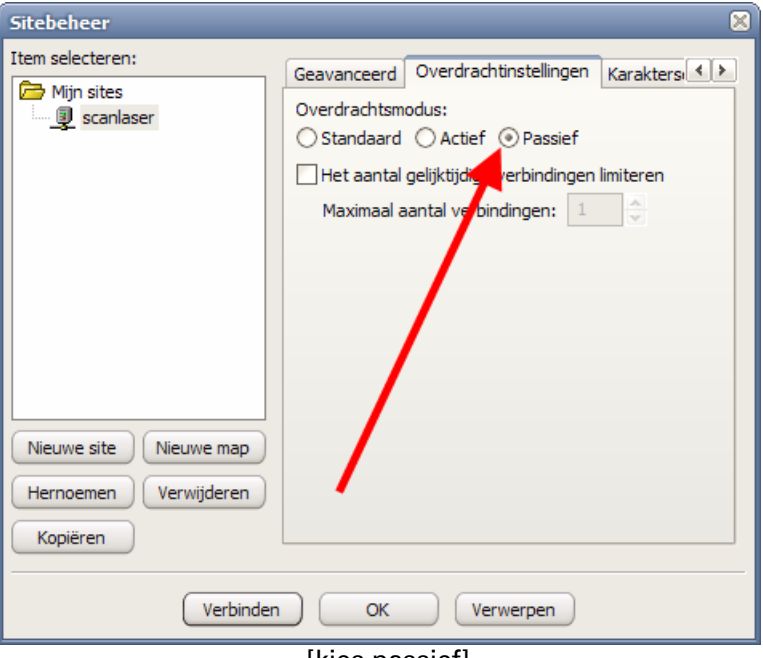

[kies passief]

Druk nu op 'OK' en die site is toegevoegd. Indien u meerdere logingegevens heeft bij Scan Laser, kunt u de bovenstaande handelingen herhalen voor de andere logins. Belangrijk is wel dat u voor elke login een andere sitenaam gebruikt.

### <span id="page-4-0"></span>**Gebruik**

Om verbinding te maken met de FTP-server van Scan Laser kiest u het pijltje naast de button van de sitemanager. Hier staan de sites die met de sitemanager zijn aangemaakt. In dit voorbeeld staat alleen de site 'scanlaser' die in het voorbeeld hierboven is aangemaakt. Kies de bewuste site en de verbinding zal worden gemaakt:

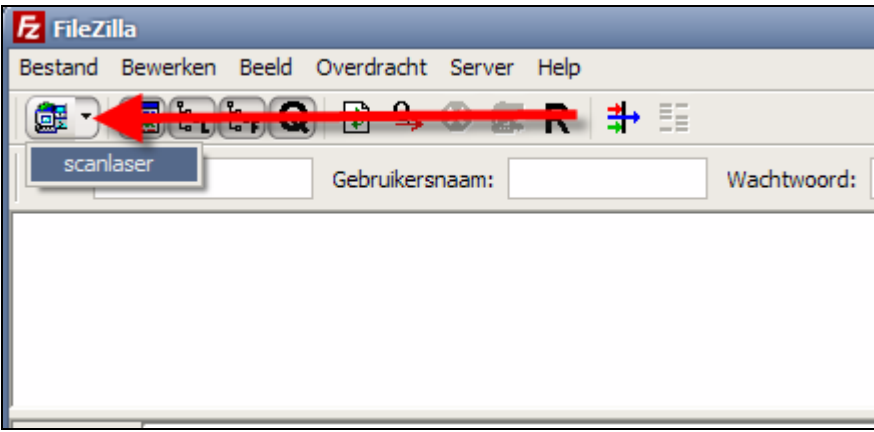

[kies de site via het driehoekje]

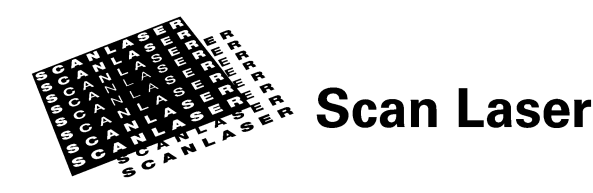

Controleer eerst of de verbinding juist gemaakt is door de tekst in het bovenste venster te bekijken. Als er staat: 'Kan niet verbinden met server' is er iets mis met de account-instellingen of uw of onze internetverbinding. U kunt controleren of onze ftp-server in de lucht is door naar de volgende website te gaan en te controleren of onze ftp-server 'up' is:

<http://orderstat.scanlaser.nl/status/check.php>

Indien onze server in de lucht is en u bent er zeker van dat u de juiste logingegevens heeft ingevoerd kunt u het beste contact op nemen met uw eigen beheerder. Wellicht heeft u een restrictie voor het maken van FTP verbindingen.

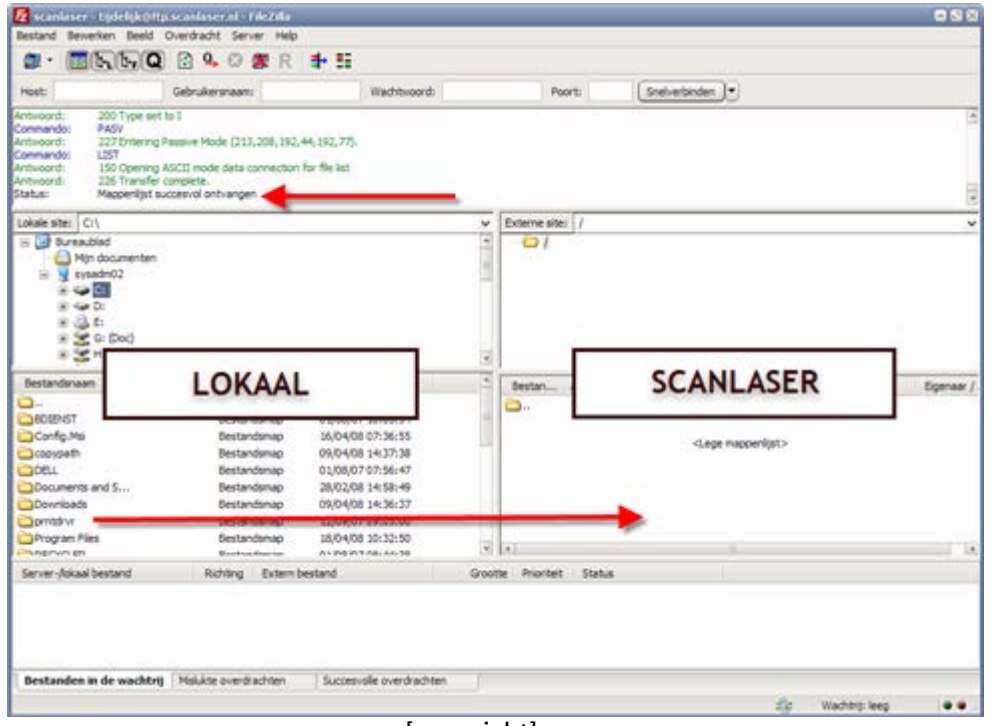

**[overzicht]** 

Als de verbinding in orde is, kunt u beginnen met het versturen van uw bestand(en).

Het rechterscherm is uw directory bij Scan Laser. Wellicht is er met u afgesproken om de bestanden in een subdirectory(map) te plaatsen. In dat geval zult u in het rechterscherm ook mapjes zien, waar u door erop te dubbelklikken in kan komen.

Het linkervenster is uw lokale systeem. Hier kunt u op zoek gaan naar uw bestanden die u vervolgens naar het rechterscherm kan slepen waarna het bestand direct zal worden ge-upload (dubbelklikken op het bestand werkt ook). Houd tijdens en na het versturen de tekst in het bovenste venster in de gaten om te kijken of er problemen zijn bij het versturen.

### <span id="page-5-0"></span>**Overige informatie**

Mocht u meer willen weten over de werking van Filezilla dan kunt u het beste de online documentatie bestuderen:

<http://wiki.filezilla-project.org/Documentation>